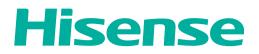

# **USER MANUAL**

Before using the TV, please read this manual thoroughly and retain it for future reference.

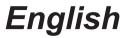

© 2014 Hisense Company Ltd. All Rights Reserved.

All material in this Quick Start Guide is the property of Hisense Company Ltd. and its subsidiaries, and is protected under US and International copyright and/or other intellectual property laws. Reproduction or transmission of the materials, in whole or in part, in any manner, electronic, print, or otherwise, without the prior written consent of the Hisense Company Ltd. is a violation of Hisense Company Ltd. rights under the aforementioned laws.

No part of this publication may be stored, reproduced, transmitted or distributed, in whole or in part, in any manner, electronic or otherwise, whether or not for a charge or other or no consideration, without the prior written permission of Hisense Company Ltd.

Requests for permission to store, reproduce, transmit or distribute materials may be made to the following address: Hisense Corporation PO Box 3289 Suwanee, GA 30024

Hisense, and any and all other Hisense product names, logo's, slogans or marks are registered trademarks of Hisense Company Ltd. and its subsidiaries. All other trademarks are the property of their respective holders.

### Disclaimers

Notwithstanding anything to the contrary, including in any or all descriptions, representations, statements or other communications related to this Hisense device (hereinafter "Device") made in any form whatsoever and at any time, some or all of the pre-installed, or subsequently installed Application Services may not be available or capable of functioning as intended by the provider of the Application Services in any or all usage areas for reasons outside of Hisense's control, including but not limited to, Internet access, local service limitations, etc. Any purchase or use of the Device, including any Application Services, is purely at the user's risk. Application Services are provided on an as-available basis without warranties of any kind, either expressed or implied, that the Application Service will be uninterrupted or error-free, including but not limited to vagaries of weather, disruption of Service, acts of God, warranties of title, local or regional limitations, no infringement, NOR IMPLIED WARRANTIES OF MERCHANTABILITY OR FITNESS FOR A PARTICULAR PURPOSE. No advice or information given by Hisense, providers, affiliates, or contractors or their respective employees shall create such a warranty. Hisense specifically disclaims responsibility for any or all Application Services from functioning at any time, and by purchasing the Device, you accept such disclaimer without any claim on Hisense. You are solely responsible for providing an active and working connection to the Internet, along with any and all hardware and/or software necessary to use the Hisense Device as intended.

### Welcome to the hisense family!

Congratulations on the purchase of your new **Smart TV**. Whether you're watching you favorite sports team or playing a video game, the increased clarity, resolution and detail will make you feel like you're right there in the middle of the action!

Because we value your business, we want to keep you in the know of 'all things Hisense' and other beneficial information. Using your mobile phone, scan the first QR code to register your TV and the second QR code to access the **Support** page. Depending on the make and model of your phone, you may need to download a QR code scanning application.

You can also access the **Product Registration** or **Support** page by visiting <u>www.hisense-usa.com/support</u> or <u>www.hisense-usa.</u> <u>com/support/productreg.asp</u>.

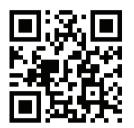

Registration page QR code

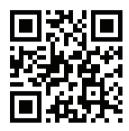

Support page QR code

### Where to locate the Model and Serial Numbers for your TV

All **Hisense** products have a model and serial number to help identify them. If you ever need to refer to these numbers, we recommend that you record them somewhere that's easy for you to access.

To locate the model number of your **TV** look in one or all of the following places:

If you still have the carton box that the TV came in, look on the side or front of it

• The back of the TV monitor towards the center

# Table of Contents

| DisclaimersI                                                     |
|------------------------------------------------------------------|
| Registration InformationII                                       |
| Connecting Devices to your TV                                    |
| Connecting an antenna, cable set-top box or satellite receiver   |
| Connecting an AV device with a composite video cable3            |
| Connecting an AV device with a component video cable4            |
| Connecting an AV device with an HDMI cable4                      |
| Connecting headphones5                                           |
| Connecting speakers (or other audio receivers)5                  |
| Connecting a digital sound bar to use ARC (Audio Return Channel) |
| Connecting your TV to a Wired or Wireless Network7               |
| Connecting to a Wireless Network7                                |
| Connecting to a Wired (Ethernet) Network8                        |
| Using Your TV Remote Control9                                    |
| Using a Universal Remote Control10                               |
| Completing the First-Time Setup Menu11                           |
| First-time Setup Menu At a Glance                                |
| Top-of-mind Information14                                        |
| Configuring Basic and Advanced TV Settings                       |
| Accessing TV SETTINGS16                                          |
| Navigating the Home Screen Menu21                                |
| Navigating the top of the Home screen21                          |
| Navigating the middle of the Home screen24                       |
| Navigating the bottom of the Home screen24                       |
| Navigating the Apps List27                                       |
| Connecting your devices to stream content                        |
| Software updates for your TV                                     |
| Quick Problem-Solving Tips                                       |

### **Connecting Devices to your TV**

You have several options for connecting your TV to different devices. The method in which you connect will be based upon the type of cables you have and the available outputs on your device.

#### Connecting an antenna, cable set-top box or satellite receiver

To connect an antenna, cable set-top box or satellite receiver:

- 1. Connect one end of a coaxial cable (not provided) to the RF OUT port on the antenna, cable or satellite box. If you are using an antenna with twin-lead cable, you may need a 300-75 Ohm adapter (not provided) to connect it to the back of your TV. Likewise, if you are using several antennas, you may need a combiner (not provided).
- 2. Connect the other end of the cable to the ANT/CABLE port of your TV.

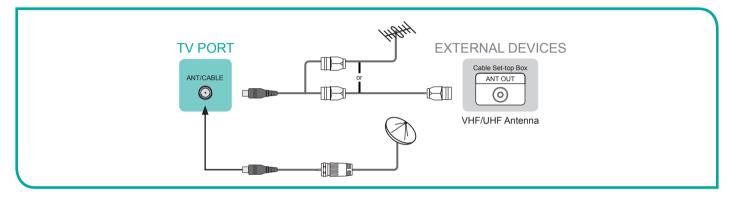

#### Connecting an AV device with a composite video cable

To connect an AV device with a composite video cable (not provided):

- 1. Use the audio and video cables to connect the composite video/audio ports (of the external AV device) to the **AV IN** ports of the TV. (Video = yellow or green, Audio Left = white, and Audio Right = red).
- 2. Plug the connected devices into the AV connectors on the TV before switching it on.
- 3. Using your remote, press the [INPUT] button and select AV as the input source.

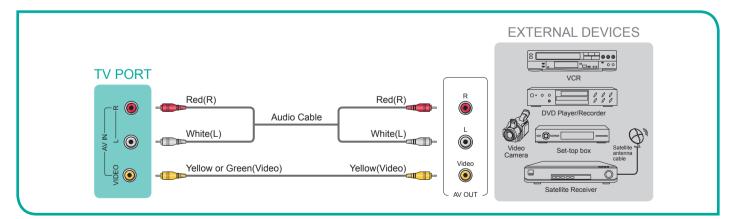

#### Connecting an AV device with a component video cable

- 1. Use a component video cable (not provided) to connect the component output ports of the external device to the **YP**<sub>B</sub>**P**<sub>R</sub> ports for the TV. Use an audio cable to connect the component audio ports of the external device to the TV **AUDIO** (L / R) ports.
- 2. Plug the connected devices into the  $YP_{B}P_{R}$  and L/R ports on the TV before switching it on.

3. Using your remote, press the [INPUT] button and select COMPONENT as the input source.

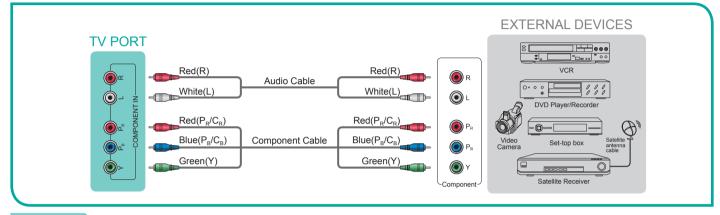

#### **☑** NOTE

One AV device can be connected to the TV using a component video or composite video cable.

#### Connecting an AV device with an HDMI cable

This type of connection supports digital connections between HDMI-enabled AV devices such as a Personal Video Recorder (PVR), DVD, Blu-Ray, AV receiver and digital devices. In addition, some devices (such as a PVR or DVD player) require an HDMI signal to be set to **Output** in the settings of the device.

Please refer to the User Manual that came with your device for step-by-step instructions.

To connect an AV device with an HDMI cable:

1. Use an HDMI cable to connect the HDMI output port of the AV device to the HDMI port of the TV.

2. Plug the connected devices into the power socket.

3. Using your remote, press the **[INPUT] button** and select the corresponding HDMI input.

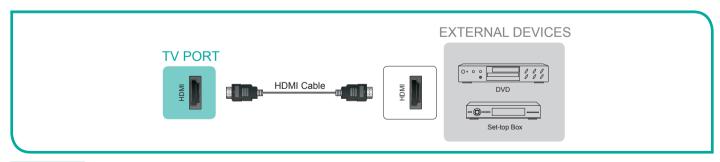

#### **☑** NOTE

Because the HDMI connector provides video and audio signals, it is not necessary to connect an audio cable.

### **Connecting Devices to your TV**

### **Connecting headphones**

You can connect headphones to the  $\Omega$  **/AUDIO OUT** port on your TV. While the headphone is connected, the sound from the built-in speakers will be disabled.

#### **NOTE**

The AUDIO OUT port only applies for some TV models.

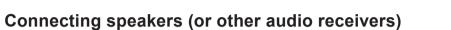

To connect speakers (or other audio receivers) with an audio cable:

- 1. Use an audio cable (not provided) to connect the DIGITAL AUDIO IN port of the audio receiver device to the **DIGITAL AUDIO OUT** port of the TV. Another option is to use an RCA Y-cable (1/8"-stereo mini to L/R phone not provided) to connect an analog sound system to the **AUDIO OUT** port of the TV.
- 2. Plug the connected devices into the main power socket before switching on the TV.
- 3. Using your remote, press the [INPUT] button and select the corresponding source on the audio receiver.

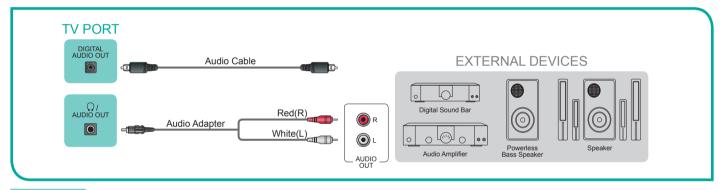

#### **NOTES**

- The AUDIO OUT port only applies for some TV models.
- If you prefer to use **ARC** (Audio Return Channel), then follow the steps on the following page under 'Connecting a digital sound bar to use Audio Return Channel'.
- When a digital audio system is connected to the DIGITAL AUDIO OUT port, decrease the TV and system volume.
- 5.1 CH (channel) audio is available when the TV is connected to an external device that supports a 5.1 channel surround sound (5.1 CH).
- When the receiver (home theater) is set to 'ON', you can hear sound output from the DIGITAL AUDIO OUT port of the TV. When the TV is receiving a Digital Television (DTV) signal, the TV will send 5.1 CH sound to the home theater receiver. When the source is connected to the TV via HDMI, you will only hear 2 CH audio from the home theater receiver. If you want to hear 5.1CH audio, connect the DIGITAL AUDIO OUT port from your DVD/Blu-ray player/cable box/STB satellite receiver directly to an amplifier or home theater.
- TV SETTINGS > Audio > Advanced Audio > Digital Audio Out must be set to either PCM or Dolby Digital / Bitstream.

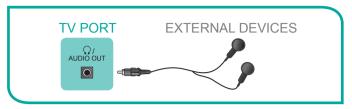

### Connecting a digital sound bar to use ARC (Audio Return Channel)

If you'd like to use the ARC (Audio Return Channel) feature to have sound sent from the TV back down an HDMI cable to a digital soundbar, then you will need to connect the cable to the **HDMI (ARC)** port. By using this feature, you will also be able to control the soundbar with your TV remote instead of having to use multiple remotes for each device.

#### MOTE

Only digital sound bars that require a wired connection are compatible with the Smart TV.

To connect a digital sound bar with an HDMI cable:

1. Connect the cable that's attached to the sound bar to the HDMI (ARC) port on the TV.

2. Press the [POWER] button on the Soundbar to turn it on.

3. Using your remote, press the [INPUT] button and select the corresponding HDMI input.

4. Next, press the **[\$] button** on your remote and go to **Sound > Advanced Audio Settings**.

5. Press the [OK] button on your remote to enable the Sound function and select ARC First.

Once you have completed these steps, then proceed to complete the first time set up menu (see the 'First Time Setup Menu 'section of this User Manual) to configure your TV settings. After you're done completing the first time set up, then you will hear audio from live TV (or other content) from your sound bar.

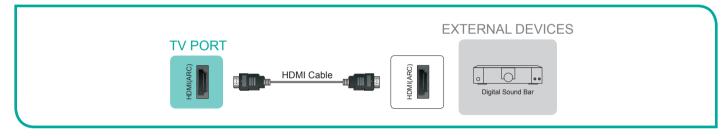

### Connecting your TV to a Wired or Wireless Network

You have the option to connect your TV to a wireless or wired network to access the Internet.

#### **Connecting to a Wireless Network**

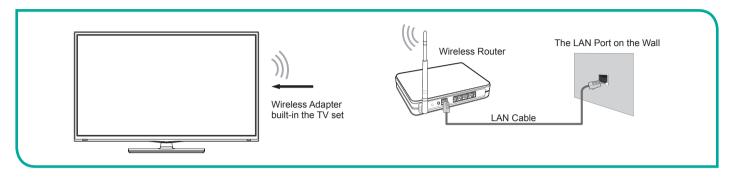

Our built-in wireless LAN adapter supports the IEEE 802.11 b/g/n communication protocols and we recommend that you use an IEEE 802.11n router. When you play a video over an IEEE 802.11 b/g connection, the video may not play smoothly.

#### **NOTES**

- You must use the Hisense built-in Wireless LAN Adapter to use a wireless network because the set does not support an external USB network adapter.
- To use a wireless network, your TV must be connected to a wireless IP sharer. If the wireless IP sharer supports Dynamic Host Configuration Protocol (DHCP), your TV can use a DHCP or static IP address to connect to the wireless network.
- Select a channel for the wireless IP sharer that is not currently being used. If the channel set for the wireless IP sharer is currently being used by another device nearby, this will result in interference and communication failure.
- If you apply a security system other than the systems listed below, it will not work with the TV.
- If Pure High-throughput (Greenfield) 802.11N mode is selected and the Encryption type is set to WEP, TKIP or TKIP-AES (WPS2 Mixed) for your Access Point (AP), then the Hisense TV will not support a connection in compliance with these Wi-Fi certification specifications.

### Connecting your TV to a Wired or Wireless Network

#### Connecting to a Wired (Ethernet) Network

You can attach your TV to your LAN in one of the three following ways:

#### Option 1.

 You can attach your TV to your LAN by connecting the LAN port on the back of your TV to an external modem using an Ethernet cable. See the figure below.

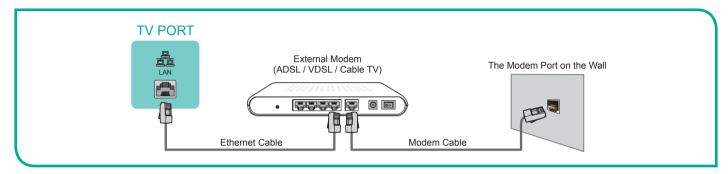

#### Option 2.

• You can attach your TV to your LAN by connecting the LAN port on the back of your TV to an IP Sharer which is connected to an external modem. Use an Ethernet cable for the connection. See the figure below.

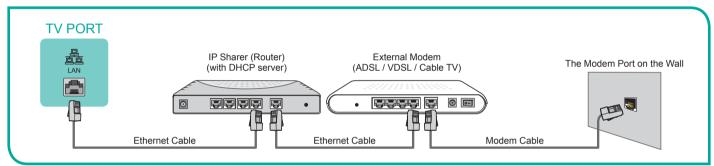

#### Option 3.

 Depending on how your network is configured, you may be able to attach your TV to your LAN by connecting the LAN port on the back of your TV directly to a network wall outlet with an Ethernet cable. See the figure below.

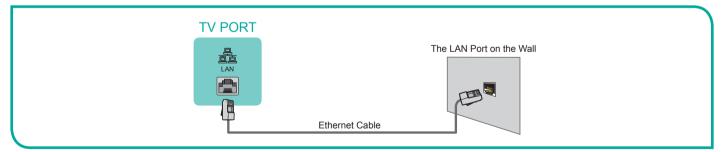

If you have a Dynamic Network, you should use an ADSL modem or router that supports Dynamic Host Configuration Protocol (DHCP). Modems and routers that support DHCP automatically provide the IP address, subnet mask, gateway, and DNS, so you don't have to enter them manually. Most home networks are Dynamic Networks.

Some networks require a Static IP address. If your network requires a Static IP address, you must enter the IP address, subnet mask, gateway, and DNS values manually on your TV's Cable Setup Screen when you set up the network connection. To get the IP address, subnet mask, gateway and DNS values, contact your Internet Service Provider (ISP).

#### 

You can use ADSL modems that support DHCP if your network requires a static IP address. ADSL modems that support DHCP also let you use static IP addresses.

# Using Your TV Remote Control

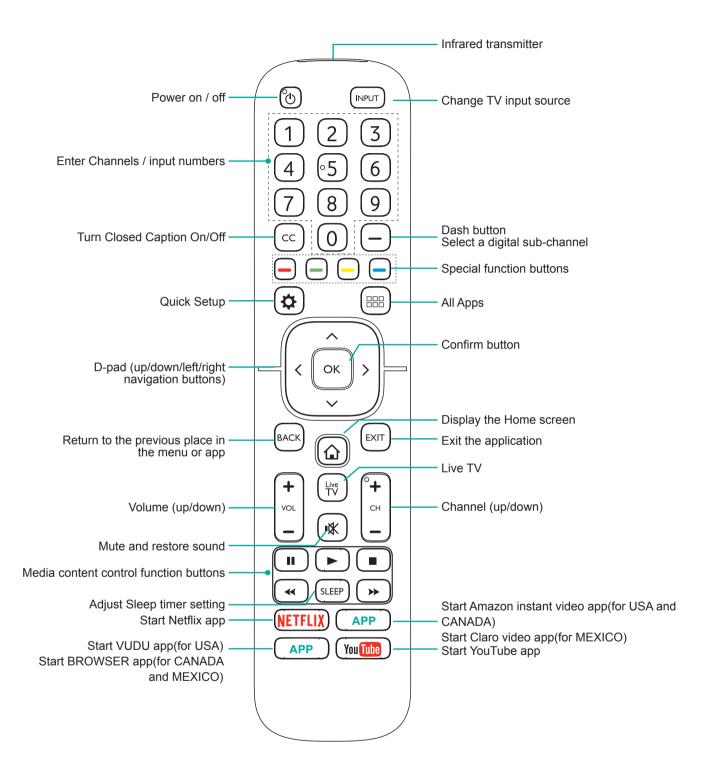

### **Using a Universal Remote Control**

If you prefer to use your cable set-top box or satellite receiver remote as a 'Universal Remote', then refer to the manual that your cable or satellite service provided. It will include instructions on how to program their remote to your television.

#### **Codes for the Most Common Cable and Satellite Providers**

Use the Hisense code in the table below that is associated with your cable or satellite provider (if applicable).

| Service Provider   | Hisense code                                                                                                    |
|--------------------|----------------------------------------------------------------------------------------------------|
| AT&T U-Verse       | 1346, 1013, 1041, 1327, 1363, 1004                                                                                       |
| Bright House Cable | 0748                                                                                                    |
| Cablevision        | 068, 069, 078, 096, 100, 164, 168, 229, 026                                                                              |
| Charter            | 12355, 2002, 1204, 1423, 1517, 0171, 1963, 0463, 1463, 0842, 1326, 167, 415, 424, 450, 456, 461, 507, 523, 567, 577, 586 |
| Comcast            | 0178, 10178, 10463, 11463, ,10748, 11314, 11660, 10171, 11204, 11326, 11517, 11641, 11780, 11785, 11892, 11963, 12002    |
| Cox Communication  | 0178, 10178, 1326, 1463                                                                                                  |
| DirecTV            | 0178, 10178, 10019, 10748, 11314, 11660, 11710, 11780, 12049, 10171, 11204, 11326, 11517, 11564, 11641, 11963, 12002     |
| Dish Network       | 505, 627, 538, 720, 659                                                                                                  |
| Time Warner        | 386, 0178, 10178, 400, 450, 461, 456, 0748, 1463, 0463, 10463                                                            |
| Tivo               | 0091                                                                                                    |
| ONN                | 4671, 0371, 2891                                                                                                    |
| RCA                | 12049                                                                                                    |
| UEI                | 2183, 3519                                                                                                    |
| Verizon            | 0198, 0490, 0775, 3264, 0205, 0532                                                                                       |

#### MOTE

If the Hisense code associated with your cable or satellite providers is not listed above, does not work, or you cannot locate the instructions for programming your remote to the television, call your Cable or Satellite provider's Customer Service Center.

If your Cable or Satellite provider does not have a Hisense code available, visit the FAQ section at <u>www.hisense-usa.com/support</u> for additional codes or call 1-888-935-8880 Monday–Friday from 8 a.m. to 8 p.m. EST, Saturday and Sunday from 9 a.m. to 6 p.m. EST.

### Completing the First-Time Setup Menu

Now that you've attached your TV to the TV stand (or wall mount) and done the other necessary tasks, it's time to turn the TV on to complete the first-time setup menu.

To get started with the first-time setup menu:

- 1. Press the [POWER] button to turn on your TV.
- A Welcome screen displays for a moment and then the menu begins by prompting you to choose your language.

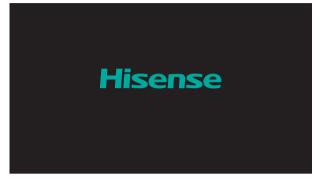

2. Using your remote, press the **[OK] button** to select your **LANGUAGE AND LOCATION**. Choose the Language, Country or Time Zone, after when you choose the Time Zone, that can appear on the right arrow, press [OK] to enter the next page.

3. Move to the TERMS OF SERVICE screen and choose Accept all.

- 4. From the TV USAGE MODE screen, press the [OK] button on your remote to select for Home, Store.
- 5. When the NETWORK CONNECTION screen appears, need to manually set an Ethernet connection or Wi-Fi.
- 7. From the TV INPUT SOURCE screen, select TV, HDMI1, HDMI2, HDMI3, AV or COMPONENT .
- 8. Begin enjoying your TV when the following confirmation message displays 'CONGRATULATIONS! Your TV is now ready to use".

## **Completing the First-Time Setup Menu**

#### First-time Setup Menu At a Glance

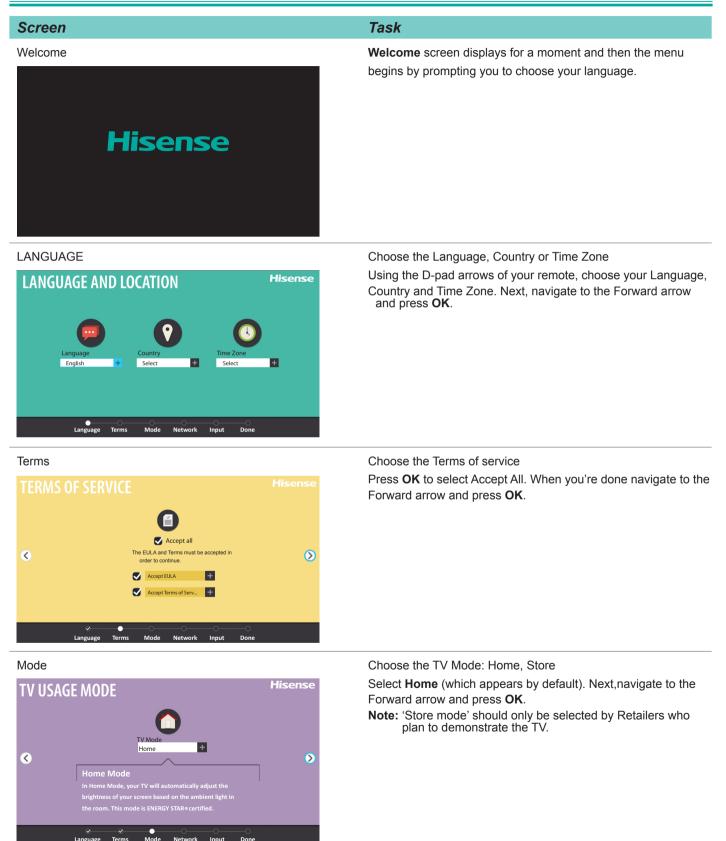

### **Completing the First-Time Setup Menu**

#### Screen

#### Network

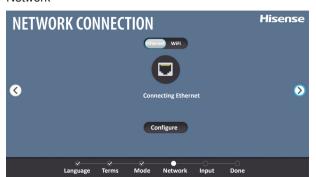

Input

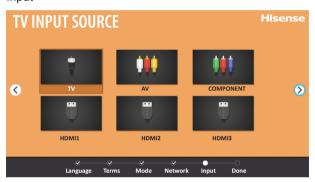

Done

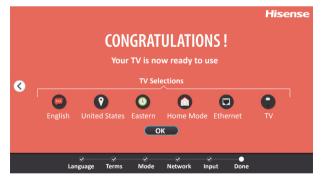

#### Task

Choose the Network connection: Ethernet, WiFi.

If your TV does not automatically detect an Ethernet connection, then select **Wi-Fi**. When you're done, select your network from the list that displays and move to the next screen.

Select how you receive your TV channels. Choose from one of the following sources below and then move to the next screen.

- TV
- AV
- Component
- HDMI
- **TIP:** You only need to scan for channels if your TV is connected to an Antenna.

#### Congratulations! Your TV is now ready to use.

Press the **OK** confirmation button on your remote if you are fine with the selections that appear on the screen. Otherwise, navigate to the back arrow on the screen to change your selection.

### **Top-of-mind Information**

This section is written to provide you top-of-mind information early in this user manual and reduce your search time to find the answer.

#### Connecting to the Internet after you've completed the first-time setup menu

If you chose to set up your TV without connecting to the Internet, then it only requires a few short steps.

#### Establishing a wireless connection

1. Using your remote, press [\$].

The TV SETTINGS menu displays on the left side of the screen.

2. From TV SETTINGS go to Setup >Network > Configuration > Wireless Setting.

3. Wait to make sure the connection status that appears beside your network name displays the word 'Connected'.

#### Establishing a wired connection

Plug an Ethernet cable into the LAN port (located on the back of the TV).

To confirm that your TV is connected, press the **[HOME] button** for an your remote and look for an LCD icon in the top right corner of the **Home** screen.

#### **TV Viewing**

This section provides information to switch inputs and resize your picture.

#### Switching Inputs

Switching to devices plugged into other input connectors on the TV can be done at the push of a single button on your remote. It also does not matter what screen you are currently viewing when you want to switch inputs.

1. Using your remote, press [INPUT].

A list of input sources displays on the top of the screen.

2. Use the  $[\langle / \rangle]$  of the D-pad of your remote to select the input you want to switch to.

#### **Resizing your picture**

To change the picture size on your TV:

1. Using your remote, press [\$].

The TV SETTINGS menu displays on the left side of the screen.

#### 2. Select Picture > Aspect Ratio.

The picture sizes (aspect ratios) displays on the bottom of the screen.

- Normal
- Zoom
- Wide
- Cinema
- 1:1 PIXEL MAP (Only available in DVI)
- Panoramic
- Direct
- Auto

#### 

If you have an external device (such as a satellite receiver) that is plugged into the TV inputs. It may have aspect ratios on the menu or the remote that came with the device.

#### Sound

If you prefer to listen to audio through a soundbar (not provided) instead of the built-in TV speakers, then you will need to select a soundbar that requires a wired connection.

#### **Energy Saving**

Your TV will automatically enter standby mode after 15 minutes without video or audio input on the selected input mode.

All televisions manufactured on or after January 1, 2011 must meet this federal law requirement.

It is not possible for you to disable or reconfigure this design feature.

#### Entering data (typing) on your TV screen

To ensure that you do not experience any performance issues, please only use the onscreen keyboard (instead of a wired keyboard) when menus, websites or other interactive elements require you to respond by typing information.

Depending on the screen that you're on while enjoying your TV, the onscreen keyboard will display when you press **[OK]** on your remote.

#### Navigating on your TV screen

To ensure that you do not experience any performance issues, please only use the D-pad on the remote that came with the TV to navigate on the screen.

### **Configuring Basic and Advanced TV Settings**

Your Hisense Smart TV comes with many TV setting features to allow you to customize the picture based on your viewing preference and environment.

#### Accessing TV SETTINGS

- 1. Press the [🏟] button to open the Quick Setup menu.
- 2. Press the [>] buttons to enter the **Setup** menu.
- 3. In each menu, you can:
- Press the [<sup>1</sup>/<sub>2</sub>] buttons to select an item,
- Press the [>] buttons to enter the submenu,
- Press the [BACK] buttons to return to the previous menu.
- 4. Press the [EXIT] button to exit the menu.
- Your TV settings menu consists of the following submenus:
- Picture
- Sound
- Channel
- Network
- System
- About TV

Each of the categories contain basic (or commonly used settings) and advanced settings that you can configure based on your preference.

#### **Picture Menu**

If you'd like to configure the settings for your picture, there are four types of picture modes available: **Vivid, Standard, Theater, Energy saving, Game and Sports.** 

Once you choose the mode, you can adjust the picture based on the following settings:

- Brightness: Adjust the Brightness level to generate lighter or darker images.
- Contrast: Adjust the Contrast level to increase or decreae how bright images appear.
- **Color:** The color intensity of the picture for a more vibrant image.
- Aspect Ratio: Adjust the Aspect Ratio to stretch or zoom in on your picture.
- Backlight: Set the overall brightness of the screen.
- Advanced Picture Settings: Adjust advanced picture settings based on your viewing preference.

• **OverScan:** Change the video size settings to slightly crop the edges of the displayed image.

• **Tint:** Adjust the colors from a green to magenta tint to view the natural skin tones of people on the screen.

• Sharpness: Adjust how sharp or soft edges of images appear.

• Ultra Smooth Motion: Reduce seeing afterimages that are left on the screen when viewing fast-moving objects.

• Noise Reduction: Improve how clear the picture appears by reducing noise.

• Adaptive Contrast: Automatically darken dark areas and lighten light areas of images to see more details.

- Color Temperature: Select a preset color temperature.
- White Balance: Adjust the intensity of red, green and blue lights to view the true colors of all images in the picture.
- Color Tuner: Adjust the Hue, Saturation and Brightness of color settings.
- **Restore Default Picture Settings:** Restore all the picture settings in the current picture mode to the factory default values.

| 🌣 Setup      |                                  |
|--------------|----------------------------------|
| Picture      | Picture Mode<br>Standard         |
| Sound        | Brightness<br>50                 |
| Channel      | Contrast<br>50                   |
| Network      | Color<br>50                      |
| System       | Aspect Ratio<br>Normal           |
| (i) About TV | BackLight<br>Low                 |
|              | Advanced Picture Settings        |
|              | Restore Default Picture Settings |

#### Sound Menu

Select a preset sound mode to suit the type of content you are listening to: **Standard**, **Theater**, **Music**, **Speech** and **Late Night**.

Set the sound effects to suit your preference:

Configure your audio settings for your sound preferences. Once you choose the mode, you can adjust the audio based on the following settings:

dox-ty Audio Enhancements: Set the sound effects to suit your preference.

- Total Sonics: Optimize the overall sound performance.
- **Total Surround:** Enable/Disable Surround Sound effects for the content that you're viewing.
- **Total Volume:** Automatically equalize the volume level when swiching to another channel.
- Advanced Audio Settings: Tune the audio settings and quality of the TV.
  - Equalizer: Boost the volume at different frequencies.
  - · Lip Sync: Synchronize the displayed image with the audio output.
  - **Balance:** Adjust the left and right speaker strength to optimize audio for a specific location.
  - **Digital Audio Out:** Select the digital audio output format that best suits the audio device type.
  - Digital Audio Delay: Adjust the digital audio output delay time to sync sound from an external speaker with the images on the TV.
  - TV Speaker & ARC: Select the TV speaker or an external speaker for sound output
  - Audio Out: Change the way audio is sent through the type of device that's connected to your TV Audio Out port.
- Restore Default Audio Settings: Restore all of the audio settings in current audio mode to the factory default values.

#### **Channels Menu**

- **Tuner Mode:** Select if you receive TV channels over the air (antenna) or through a cable set top box as the input will be used during a channel scan.
- Auto Channel Scan: Automatically scan for channels to view programming from your TV source.
- **Channel Skip:** Skip a channel that your TV picked up during a previous channel scan search.
- Favorites List: Quickly access your most-watched channels by creating a Favorites list.

#### **Network Menu**

- Network Configuration: Connect to Wi-Fi, test network speed, and access advanced network settings.
  - Configuration: Set up the network to gain full access of Smart TV features.
  - · Internet Connection: Turn the Internet connection On or Off.
  - **Connection Select:** Choose between a wired or wireless network connection to access the Internet.
  - · Wireless Settings: Configure the advanced wireless network settings for the TV.
  - · IP Setting: Configure the IP setting for your network connection.
  - Connection Test: Start a network connection test.
- **Network Information:** View information about your network connection.
- Wake Up By Wi-Fi: Using your Netflix app on your Smart phone or tablet, "wake up"

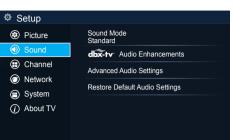

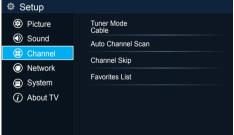

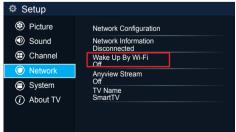

your TV to launch Netflix.

- **Anyview Stream:** Share video, music or other content from another device on to your TV screen.
- **TV Name:** Choose a name for your TV. The name will be shown to devices that are available for sharing data.

#### System Menu

• Location: Choose the location from where you will watch your TV.

- Time: Set the current time based on your location.
  - **Time Zone:** Select your time zone Eastern, Indiana , Central , Mountain , Arizona , Pacific , Alaska and Hawaii .
  - Time Format: Set the time to display in a 12 or 24-hour format.
  - Date/Time: Set the Date and Time.
  - Daylight Savings: Select whether to apply Daylight Savings Time to the TV.
  - Power On Timer: Enable the Power On timer once or weekly.
  - · Power Off Timer: Disable the Sleep Timer once or weekly.
  - Sleep Timer: Set the sleep timer to automatically turn the TV Off within a specified time: Off , 10 Minutes , 20 Minutes , 30 Minutes , 40 Minutes , 50 Minutes , 60 Minutes , 90 Minutes and 120 Minutes.
- Language: Adjust the default language settings for the TV.
- Parental Controls: Turn On Parental Controls to block children from being able to view certain programs. The default password is 0000.
  - Locks: Enable or disables all locks. All selected locks can be turned off for parental viewing and easily turned on again.
  - · Block Time: Block certain channels and programs during certain periods of time.
  - **Channel Block:** Block programs by channels when you turn On the Parental Controls feature.
  - **Program Block:** Block certain programs when your turn On the Parental Controls feature.
  - Input Block : Block content from devices that are connected to certain TV ports.
  - **Change PIN:** Change your PIN that you use to access Parental Controls. If you want to change your parental control password, first enter the new password then enter the same password again.

#### 

If you forget your password, call the **Hisense Electronics Consumer Care Center** or reset your TV back to the factory settings.

- **Restore Parental Control Defaults:** Restore Parental Control back to the factory default setting.
- Application Settings: Set settings for apps on your TV.
  - **Netflix :** Remove this TV from your Netflix account. Please contact Netflix if you want to stop being billed for you service.
  - ESN : Display the Netflix Electronic Serial Number.
  - **VUDU** : Remove this TV from your VUDU account. Please contact VUDU if you want to stop being billed for you service.
- Closed Caption: Adjust Closed Captioning settings.
  - **Analog Closed Captions:** Select an Analog Caption setting from CC1~CC4, TEXT1~TEXT4, Off.

CC1~CC4: Closed captioning appears in a small banner across the bottom of the screen. CC1 is usually the "printed" version of the audio.

CC2~CC4 display content are provided by the broadcaster.Text1~Text4: Closed

| Setup        |                      |
|--------------|----------------------|
| Picture      | Location<br>USA      |
| Sound        | Time                 |
| Channel      | Language             |
| Network      | Parental Controls    |
| System       | Application Settings |
| (i) About TV | Closed Caption       |
|              | CEC Function         |
|              | Advanced Settings    |
|              |                      |

### **Configuring Basic and Advanced TV Settings**

captioning that covers half or all of the screen. Text1~Text4 display content are provided by the broadcaster.

Off: To turn off the Analog Caption.

• Digital Closed Captions: Select a Digital Caption setting: CS1~CS6 or Off.

• **Digital Style:** There are two Caption Styles. One is the automatic function set as the broadcaster, while the other is the custom style where you can adjust the font size, color, opacity, background color etc..

• Digital CC Settings: Modify digital closed caption options.

• CEC Function : Configure how to control CEC-enabled devices with your TV remote.

- CEC control: Allow HDMI devices to control each other.
- Device Auto Power Off: Automatically turn off HDMI CEC devices when the TV is turned off and INlink is set to On.
- TV Auto Power On: Allow the TV to turn On with CEC-enabled devices.
- Audio Receiver: Allow the Audio Receiver to send audio over an HDMI cable and back to or from your TV.
- CEC Device Lists: View a list of all CEC-enabled devices.
- Device Connect: Allow CEC-enabled devices to communicate with each other when connected through an HDMI cable.
- Device Root Menu: You can open an HDMI-CEC compatible device's root menu, then use your TV's remote control to control the device.

#### 

- 1. HDMI cables must be used to connect HDMI CEC-compatible devices to your TV.
- 2. The connected device's HDMI CEC feature must be turned on.

3. If you connect an HDMI device that is not HDMI CEC-compatible, all the HDMI-CEC Control features do not work.

- Depending on the connected HDMI device, the HDMI-CEC Control feature may not work.
- Advanced Settings: Access the Advanced Settings menu.
  - **Menu Timeout :** Set the amount of time that you'd like for the menu to display : 5s ,10s , 20s , 30s , 60s or Off.
  - Use Mode: Set the TV to use in Home or Store Mode.
  - Input Labels: Edit the input labels.
  - · Setup Wizard: Use the Setup Wizard for instructions to help you set up your TV.
  - Power Indicator: Set the Power Indicator light to stay On or Off when watching TV.

#### About TV Menu

#### About TV

- System Info: View system information.
- Hisense Legal Disclaimer: Read the Hisense Legal Disclaimer.
- Auto Firmware Upgrade: Set your TV to automatically receive the latest firmware.
- Check Firmware Upgrade: Check to ensure that your TV has received the latest firmware.
- Restore To Factory Default: Restore your TV back to the factory default.

### Setup System Info

Sound

Channel

Network

System

About T

- Hisense Legal Disclaimer
  - Auto Firmware Upgrade
  - Check Firmware Upgrade
    - Restore To Factory Default

#### Accessing the Home Screen

To access the Home screen:

- 1. Press the **[HOME] button**  $\bigcirc$  on your remote control.
- 2. Press the  $[\land / \lor / \langle I \rangle]$  buttons on your remote to make your selection.

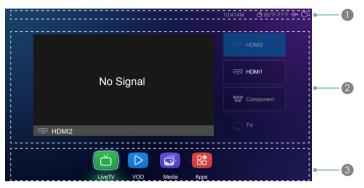

#### Navigating the top of the Home screen

You can always view the current date, time the weather temperature and in the top right corner of the Home screen.

• Time setting: Press [OK] to time setting, if this function is available in setting.

• Weather : weather+city, press [OK] open weather application.

The AccuWeather app provides accurate local and national weather forecasts every minute and hour to help you plan. This app also delivers up-to-date reports, video presentations and much more content.

To navigate through the AccuWeather center, press the [</ >) buttons on the D-pad of your remote to move the cursor and make your selection.

In addition, if you have connected a device (such as a thumb drive) to a USB port and your TV recognizes it, then a device icon ++++ will also display in the same area.

• USB disk, Press [OK] open Media application.

If your TV is connected to the Internet through Wi-Fi<sup>®</sup>, then an icon  $\widehat{\uparrow}$  will display in the top right corner of the screen. This location makes it very convenient for you to determine if you still have Internet connectivity as you use the TV. If your TV is connected to the Internet through Ethernet, then an LCD screen icon  $\square$  will display instead.

• Network: SSSID+network status(wifi/ethernet/unconnect), press [OK] to network setting, if this function is available.

#### Navigating the middle of the Home screen

The middle of the home screen consists of poster images for Vudu-recommended (top picks) movies and TV shows that you can rent or purchase.

The poster images that appear in this section of the home screen are dynamic (meaning they will change) as long as your TV is connected to the Internet. The poster images of the recommended movies and TV shows will change based on the latest movies that have been released or popular TV shows.

#### Navigating the bottom of the Home screen

Navigating the bottom of the Home screen you can switch category(LiveTV, VOD, Media and Apps).

### Navigating the Home Screen Menu

#### LiveTV

After you enter into LiveTV channel, the terminal detects the presence of the channel list information (station search has been completed). If you do not complete the scan, the user is prompted to start search. Press the jump button, you can directly enter the settings/channel search interface.

If you are first used, the screen will display LiveTV operating tips, including: how to start the channel list, how to start channel info and so on.Operation hints tips only once, the next into the LiveTV no longer display the prompt, unless the user restore factory Settings.

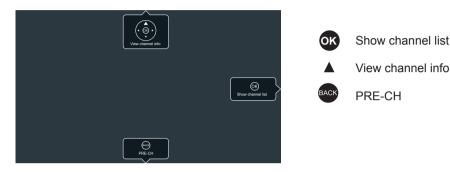

You can browse the LiveTV category, start watching channel recently, and watch the video content of the current channel. To return to the last channel, press **[BACK]** on your remote.

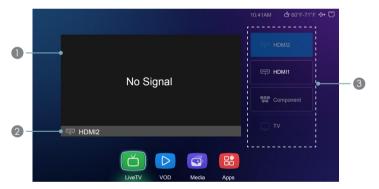

- 1. Current input, press "OK" button to open current input.
- 2. Current input information or progame information.

3. Recent input, If video is available the icon should highlight. input name should be follow settings definition or default name.

#### Info Bar

Users in the LiveTV full screen mode, press the [^] button or change channels, display screen information automatically.

| Info Bar |  |
|----------|--|
|          |  |

The user can according to the [>] button to breathe out the introduction of the current program interface, to view the summary of the current program, such as screen can't do, show by the [BLUE] button to see the complete information of the current program.
 Press the [<] button to return to the default Info bar, press [BACK] Info bar disappears.</li>

### VOD

You can browse for VOD video recommended from a third party .The application of different countries, different.

U.S.A

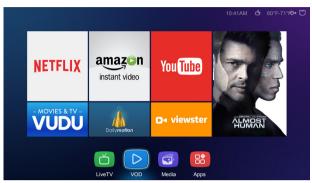

CANADA

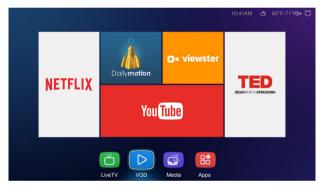

MEXICO

10:41AM 60°F-71°F

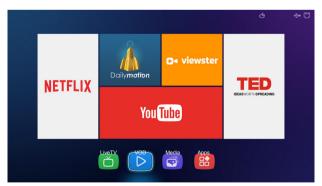

#### **Netflix**<sup>®</sup>

Netflix is a streaming media company that provides movies and TV shows for you to view online or stream right to your TV. If you are a Netflix member, simply enter your email address and password to sign in to your Netflix account. If you don't already have an account, then you can try the service (FREE) for one month by creating an account. If you enjoy your trial membership, then you don't have to do anything. Your membership will automatically continue for as long as you choose to remain a member. Once you click on the Netflix icon to launch the application, you can register for the service directly from your TV. Simply follow the prompts to get started.

#### Amazon

Amazon is an Internet video on demand service that offers television shows and movies for rent or purchase. If you are not an Amazon subscriber yet, then you will need to create an account to use the service. Once you click on the Amazon icon to launch the application, you can register for the service directly from your TV. Simply follow the on-screen prompts to get started.

#### YouTube

YouTube allows you to upload, view and share videos. You must create an account to use the service.

#### Vudu

Vudu is a video streaming service that enables you to rent or purchase High-Definition movies and TV shows. If you are not a Vudu subscriber yet, then you will need to create an account to use the service. Once you click on the Vudu icon to launch the application, you can register for the service directly from your TV. Simply follow the on-screen prompts to get started.

#### Dailymotion

Viewster

TED

### Navigating the Home Screen Menu

#### Media

Make sure to insert the USB disk/mobile hard disk with standard port or to connect the TV with other digital devices via DLNA. There are few options to start the Media:

Press [HOME] button to enter the HiSmart hub, then press the [⟨/⟩] buttons to select the Media option.

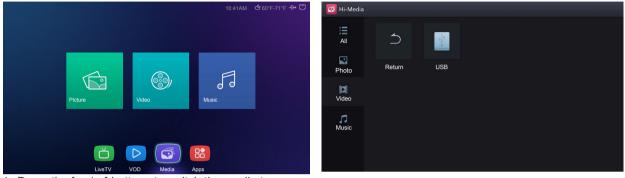

- 1. Press the  $[\wedge/\vee]$  buttons to switch the media type.
- 2. Press the [ $\wedge$  / $\checkmark$  / $\checkmark$  ] buttons to select the folder/file you want to open and then press the [**OK**] button to enter/play the folder/ file.
- 3. Press the [BACK] button to return to the previous directory.

#### Playable formats list

You can browse the images, listen to music, and enjoy such files as .AVI,.MKV,.MP4,.DAT,.MPG,.MPEG,.TS,etc.

| Files Format | Playable format                                                      |
|--------------|----------------------------------------------------------------------|
| Picture      | JPG /JPEG /PNG /BMP                                                  |
| Music        | MP3 / AC3 / FLAC/ AAC /MP2 /Wav /Wma                                 |
| Video        | MPEG2(.mpg) / MPEG4(.mp4) /<br>AVC(.avi,.mkv,.t <mark>s</mark> ,.tp) |

#### ► NOTE

• We cannot promise that this unit would support all the formats listed above, as the programming tools are different.

#### Buttons for the media playback control

The figure below shows the buttons on the remote you can control media content.

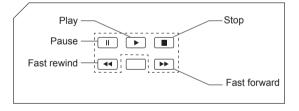

#### **NOTE**

• The displayed figure may differ depending on the model.

### Navigating the Home Screen Menu

#### **Playing Video Files**

- 1. Press the [**HOME**] button to enter Media and press the [ζ] button to switch to the left hand side menu bar, select media type to Video or ALL by pressing the two-way directional [∧ /∨] button on the remote.
- 2 Press [ >] button on the remote control to select the USB or PVR source and then Press the [OK] button to enter.
- 3. Press the  $[\Lambda / \sqrt{1}]$  buttons to select the folder that contains the video you want to view.
- 4. Press the [OK] button to play the video.
- 5. Press the [ BACK] buttons to exit and return to the previous directory.
- 6. Press the  $[\langle I \rangle]$  buttons to select the function icon and then press the [OK] button to confirm.

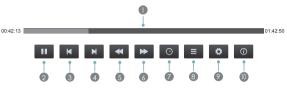

Function of icons:

- The progress bar when playing.
- Play/Pause. You can press the [▶]/[II] button directly to play/pause when there is no control bar on the screen.
- Solution Play the previous video. You can press the [ ] button directly to achieve the function when no control bar displayed on the screen.
- In the next video. You can press the [] button to achieve the function when no control bar displayed on the screen.
- <sup>⑤</sup> Fast rewind. Press the [**OK**] button to select the backward speed. You can press the [◀◀] button to achieve the function.
- <sup>6</sup> Fast forward. Press the [**OK**] button to select the forward speed. You can press the [**>>**] button to achieve the function.
- Select time to play.
- Press the  $[\langle I \rangle]$  buttons to set hour, minutes and seconds.
- Press the [0~9] buttons to set the time.
- · Press the [OK] button to confirm and the video will play at the time you have set or press the [BACK] button to exit.
- 8 Play list
- Press the [//] buttons to select the video.
- Press the [**OK**] button to confirm.
- Options.
  - Press the  $[\Lambda/\nu]$  buttons to select the options in the menu, press the [OK] button to select the settings.
  - Repeat mode You can change the repeat mode.
  - All: Repeats all files contained in the folder.
  - Once: Plays the current file once.
  - Single: Repeats the current file only.
- Zoom mode You can change the zoom mode.
- Program info

Allows you to view the program information.

#### **Playing Music Files**

- 1. Press the [**HOME**] button to enter Media and press the [ < ] button to switch to the left hand side menu bar, select All or Music by pressing the two-way directional [∧ /∨] button on the remote.
- 2. Press [ >] button on the remote control to select the USB or PVR source and then Press the [OK] button to enter.
- 3. Press the  $[\land / \lor / \langle I \rangle]$  buttons to select the folder that contains the music file you want to listen.
- 4. Press the [OK] button to play the music.
- 5. All the music is listed on the left. Press the [∧ /∨] buttons to select the music. You can press the [CH//CH∨] buttons to move page up/down. Press the [RED] button to select the Playback Mode.
- 6. Press the [BACK] button to exit the music playback interface.

#### **Browsing Pictures**

- 1. Press the [**HOME**] button to enter Media and press the [ < ] button to switch to the left hand side menu bar, Select All or Picture by pressing the two-way directional [∧ /√] button on the remote.
- 2. Press [ > ] button on the remote control to select the USB or PVR source and then Press the [OK] button to enter.
- 3. Press the  $[\land / \lor / \lt / \lor]$  buttons to select the folder that contains the picture you want to view.
- 4. Press the [OK] button to display picture.
- 5. Press the [BACK] buttons to exit or return to the previous directory.

#### When browsing the pictures.

• Press the  $[\langle I \rangle]$  buttons to select the function icon and then press the [OK] button to confirm.

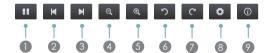

- Play/pause.
- Browse the previous picture.
- Browse the next picture.
- 4 Shrink. Zoom out the picture.
- 5 Enlarge. Zoom in the picture.
- 6 7 Rotate

Rotate the picture 90 degrees anticlockwise.

Rotate the picture 90 degrees clockwise.

This function is not available for dynamic pictures.

- 3 Option Set. Press the  $[[\land / \lor]]$  buttons to select the options and press the  $[\langle / \rangle]$  buttons to set them.
  - · Playback modes Select loop playback modes.
  - · Speed Control Allows you to browse the picture at different speed, such as 2S, 3S, 5S, 10S and 20S.
- Picture info. Displays information about the pictures.

#### Apps

The **Apps list** contains icons of numerous pre-installed apps in different categories (games, social media, video, music) from which to choose. The application of different countries, different.

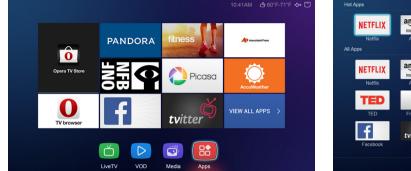

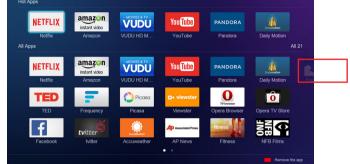

To navigate to the **Apps list** from the **Home** screen, press **Apps >VIEW ALL APPS > Hot Apps, All Apps or** press  $\square$  button to enter the Apps.

The first section of the Apps list page is labeled as 'Hot Apps' due to their popularity. The apps are Browser, Opera Store, Amazon and Netflix, YouTube and Pandora.

The second section of the page is labeled as 'All Apps' and provides a collective view of them to browse.

#### Installing and Launching an App

Although your TV came with numerous pre-installed apps, there may be a few that are not on the Apps list page that you'd like to download.

To install an app:

- 1. From the Home screen, click on the **Opera Store** icon.
- 2. Navigate to the **Search** tab at the top of the screen.
- 3. Press the [OK] button on your remote to bring up the on-screen keyboard and begin typing the name of the app.
- As you begin typing the first two to three letters the Opera Store suggests words to quicken your search time.
- 4. Use your remote to select the app. A page displays that shows a written description of the app.

5. Click on **Open** or **Add to Favorites**.

#### **Deleting an App**

You can only delete apps that you downloaded to the TV.

To delete an app:

- 1. Select the app that you want to uninstall.
- 2. Press the [RED] button on your remote. A dialog message displays that asks if you're sure you want to remove the app.
- 3. Select OK. A confirmation message displays and the icon is removed from the Apps list screen.

#### 

If an app is deleted, the information related to that app is also removed.

#### Viewing information about an app

To view a description about a pre-installed app, go to **Opera TV Store**. Once you're there, you can browse for the app icon and press **[OK]** on your remote.

A window will display that provides a description and rating.

#### Streaming Content Between Your Mobile Phone or Laptop and the TV

Due to the advancement of technology, different types of devices can connect, discover and communicate with each other over a home network. For more details about this technology, refer to the Digital Living Network Alliance<sup>®</sup>.

If you want to stream your personal content (music, videos, photos) stored on your mobile phone or laptop to the TV, then you can do it through a few simple steps.

#### From a laptop

To stream content between most Windows-based laptops and your TV:

1. Download the free Twonky<sup>™</sup> Beam app to your laptop. This app enables users to transfer content from their laptop or mobile phone to a television.

For more information about the app, visit <u>www.twonky.com</u>.

- 2. After you've completed step 1, make sure that your TV and the laptop are connected to the same wireless network.
- 3. From your laptop, go to Windows Media Player.
- 4. From the menu bar of your laptop, click on **Stream > Turn on Media Streaming**. A **Media Streaming options** window displays on your laptop screen.
- 5. Click on the Turn on Media Streaming tab.
- 6. Look for the name of your laptop computer in the list of devices that appears and select the **Allowed** checkbox. If you've customized the name of your TV, go to **Setup > Network > TV Name**.
- 7. Click on **OK** at the bottom of the **Media Streaming Options** window.
- 8. Go to the Media center on your TV. Your Media list from your computer will display. Begin browsing to select the content you want to stream.

#### From a mobile phone

To stream content from your mobile phone to the TV:

- 1. Download the free Twonky<sup>™</sup> Beam app to your phone.
- 2. Make sure that your TV and your phone are connected to the same wireless network.
- 3. From your mobile phone, enable file sharing.
  - To find the file sharing feature in your phone, check your Settings.
- 4. After you've enabled file sharing on your phone, the app will begin to stream the content to the television.

#### Customizing the name of your TV to identify it

If you have several TV's in your home then you may want to customize the name of your **Hisense Smart TV**. By giving your TV a name, it will make it easier for you to identify it when connecting devices to the TV to stream or mirror content.

To customize the name of your TV:

- 1. Press [2] on your remote. The TV Settings menu displays on the left side of the screen.
- 2. From Setup go to Network > TV Name.
- 3. Press **[OK**] on your remote to bring up the onscreen keyboard.
- 4. Begin typing the name.
- 5. When you are finished, press [OK] again for the change to take effect.

### Software updates for your TV

The software (also referred to as firmware) is part of what powers your TV. Because Hisense will provide software updates to continuously enhance your TV and correct any issues, we recommend that you update your TV software when a new version is available.

You have two options to update the software for your TV. You can choose to receive software notification updates for your TV automatically or check for software updates manually.

#### Checking for updates automatically

To receive software notification updates automatically, your TV must be turned 'On' and connected to the Internet. The **Auto Upgrade** setting (which enables your TV to receive the updates automatically) is turned to 'On' by factory default. If you turn the **Auto Upgrade** setting 'Off', it will disable this functionality of your TV. More information about this setting and how to locate it is explained later in this section.

While your TV is on, it automatically checks for updates. If an update is available, a notification (in the form of a dialog message) will appear in the middle of the screen. If you choose to view notes about what is included in the update, then click on **OK** and you will be taken to a **View update details** screen. After you view the notes, click on **OK** and the software update will begin to download.

If the download is completed successfully, then a confirmation message will display and you will be prompted to restart the TV by clicking on **OK**.

|              | is available,<br>ike to begin' |     |
|--------------|--------------------------------|-----|
| View ι       | ipdate conte                   | ent |
| Notification | Cancel                         | ОК  |

#### 

If you don't click on **OK**, then the TV system will time out after 10 seconds and restart itself.

If you choose to wait until later to begin the update then click on **Cancel** and you will see this notification the next time you turn on your TV.

#### **Checking for updates manually**

If (for some reason) you do not want your TV to automatically check for updates and to receive notifications when they are available, then:

1. Using your remote, press [\$].

2. Go to Setup > About TV > Auto Firmware Upgrade.

3. Press [OK] to turn the Auto Upgrade setting 'Off'.

By doing this, you will have to manually check to see if you have the latest software update.

To manually check for the latest firmware:

1. Using your remote, press [\$].

2. Go to Setup > About TV > Check Firmware Upgrade.

# Using a USB flash drive (also called a 'Thumb Drive', 'Jump Drive' or 'Memory Stick') to install software updates

If you have not kept your TV connected to the Internet or turned the **Auto Upgrade** feature 'Off' then dowload the new software to your USB drive from <u>www.hisense-usa.com/support/firmware.asp</u>.

You will need your Model Number to search for available firmware. Once you're on the firmware page of the Hisense website, follow the steps that display.

# Quick Problem-Solving Tips

When there is a problem with your TV that cannot be resolved try unplugging the AC power and then reconnecting it. If the problem still isn't resolved, then call the Hisense Electronic Consumer Care Center at **1-888-935-8880**. Our business hours are Monday through Friday (8 a.m.– 8 p.m. EST) and Saturday and Sunday (9 a.m.– 6 p.m. EST).

Customers that are located in Canada should call 1-855-344-7367.

| ISSUES                                                                                               | POSSIBLE SOLUTIONS                                                                                                    |
|----------------------------------------------------------------------------------------------------|----------------------------------------------------------------------------------------------------|
| No sound or picture                                                                                  | <ul> <li>Check if the power cord is plugged into a powered AC outlet.</li> <li>A power switch on the right side bottom edge of the front panel must be turned on. Press the U Power button on the remote control to activate the unit from 'Standby' mode.</li> <li>Check to see if the LED light is on or not. If it is, then the TV is receiving power.</li> </ul> |
| I have connected an external<br>source to my TV and I get no<br>picture and/or sound.                | <ul> <li>Check for the correct output connection on the external source and for the correct input connection on the TV.</li> <li>Make sure you have made the correct selection for the input mode for the incoming signal.</li> </ul>                                                                                                    |
| When I turn on my TV, there is a delay for a few seconds before the picture appears. Is this normal? | Yes, this is normal. The TV is initializing and searching for previous setting information.                                                                                                    |
| The picture is normal but there is no sound                                                          | <ul> <li>Check the volume settings.</li> <li>Check if 'Mute' mode is set to <b>On</b>.</li> </ul>                                                                                                    |
| Sound but no picture or black and white picture                                                      | <ul> <li>If the picture is black and white, unplug the TV from the AC outlet and replug it after 60 seconds.</li> <li>Check that the Color is set to 50 or higher.</li> <li>Try different TV channels.</li> </ul>                                                                                                    |
| The sound and/or picture is distorted or appears wavy                                                | <ul> <li>An electric appliance may be affecting the TV. Turn off any appliances that are nearby and move it farther away from the TV.</li> <li>Insert the power plug of the TV set into another power outlet.</li> </ul>                                                                                                    |
| The sound and picture is blurry or cuts out                                                          | <ul> <li>If using an external antenna, check the direction, position and connection of the antenna.</li> <li>Adjust the direction of your antenna or reset or fine tune the channel.</li> </ul>                                                                                                    |
| A horizontal or vertical stripe<br>appears on the picture and/or the<br>picture is shaking           | Check if there is an appliance or electric tool nearby that is causing interference.                                                                                                    |
| The plastic cabinet makes a<br>"clicking" type of sound                                              | • The 'click' sound can occur when the temperature of the television changes. This change causes the television cabinet to expand or contract, which makes the sound. This is normal and the TV is OK.                                                                                                    |
| The remote control does not work                                                                     | <ul> <li>Confirm that TV still has power and is operational.</li> <li>Change the batteries in the remote control.</li> <li>Check if the batteries are correctly installed.</li> </ul>                                                                                                    |